# **UnikomMobile**

# **http://m.unikom.ac.id**

#### **Pendahuluan**

UnikomMobile adalah sarana informasi yang disedikan oleh Unikom untuk seluruh pengguna yang **mobile** (Handphone) agar dapat mengakses info-info terkini dari Unikom. Saat ini teknologi informasi mengalami perkembangan yang sangat pesat dan cepat, hampir diseluruh aspek kehidupan manusia. Dalam kehidupannya manusia memiliki beragam kebutuhan, hal ini yang mengakibatkan teknologi informasi terus maju berkembang. Salah satu kebutuhan pokok manusia adalah mereka ingin segala pekerjaan dan urusannya dapat diselesaikan dengan cepat dan efisien sehingga tidak banyak menghabiskan waktu dan tenaga. Kebutuhan inilah yang membuat teknologi mobile semakin berkembang.

Saat ini banyak perusahan-perusahaan besar yang telah menambah fasilitas Website mereka dengan menambah layanan berbasis Mobile Web. Perusahaan besar seperti friendster.com telah menambahkan aplikasi mobile website mereka yang beralamat di **http://m.friendster.com,** Facebook.com menjadi **http://m.facebook.com**, detik.com menjadi **http://m.detik.com** dll. Dengan berkembangnya aplikasi mobile Web atau Microbloging saat ini untuk melakukan browsing cukup dengan menggunakan HandPhone yang memerlukan bandwidth relatif kecil.

Untuk selalu mengikuti perkembangan Teknologi Mobile tersebut Direktorat ICT dan Multimedia UNIKOM telah membangun pula **Unikom***Mobile* dengan alamat **http://m.unikom.ac.id** 

Didalam **Unikom***Mobile* terdapat beberapa Fitur, antara lain Informasi berita terkini, Informasi tentang Unikom, sejarah, visi misi, profile pimpinan, layanan Check **Nilaionline** dan **Autodebit Pembayaran Online**, dan Informasi lainya dapat anda akses hanya dengan menggunakan handphone.

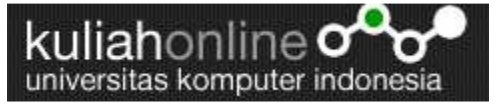

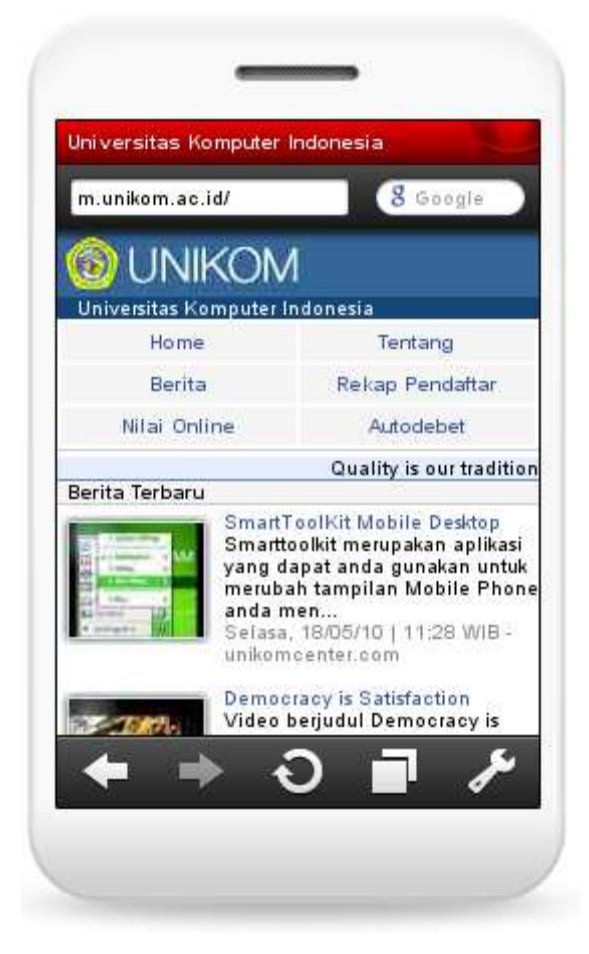

Gambar 1. Halaman Awal Unikom*Mobile*

Untuk memulai menggunakan **Unikom***Mobile* ini, pertama jalankan browser yang ada di handphone. Kemudian pada Address masukan alamat **http://m.unikom.ac.id** dan berikut ini adalah tampilan awal jika anda berhasil masuk ke halaman http://m.unikom.ac.id.

**Berita** terbaru akan tampil di halaman utama di bagian depan, untuk melihat berita-berita sebelumnya, kita bisa men-*scroll* layar browser di handphone. Sehingga berita-berita sebelumnya akan muncul. Untuk melihat detail atau isi berita kita bisa mengklik judul dari berita tersebut.

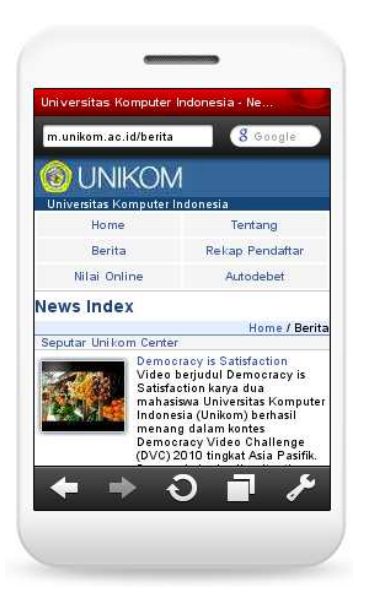

Gambar 2.Halaman berita

## **Nilai Online.**

NilaiOnline adalah suatu fasilitas yang ada di UnikomMobile yang dapat digunakan oleh seluruh Civitas Akademika Unikom untuk menampilkan informasi Nilai secara Online. Untuk menjalankan fasilitas ini caranya dalah Click Menu NilaiOnline, selanjutnya akan ditampilkan jendela seperti berikut:

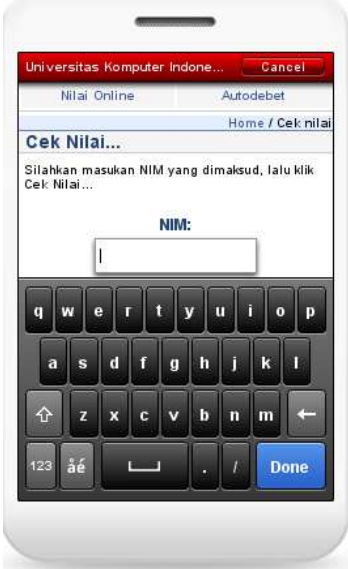

Gambar 3. Jendela Masukan NilaiOnline

Proses Pengecekan Nilai

- 1. Masukan NIM (nomor induk mahasiswa) pada textbox untuk memasukan NIM:
- 2. Pilih Tahun Akademik yang akan ditampilkan
- 3. Click Tombol Check Nilai

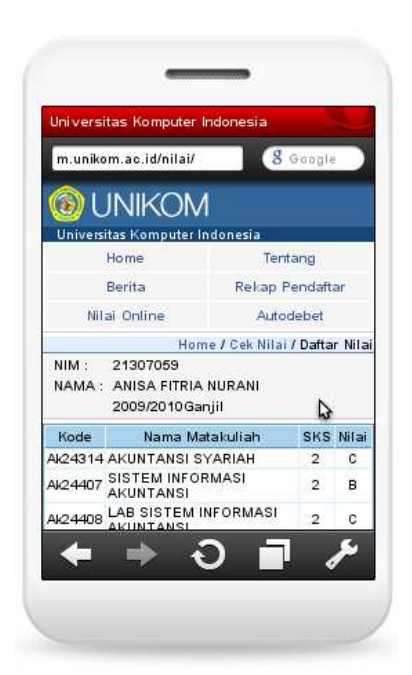

Gambar 4.Jendela Output NilaiOnline Mahasiswa

# **Rekap Pendaftar**

Menu ini berfungsi untuk menampilkan informasi jumlah pendaftar yang akan mengikuti Ujian saringan Masuk Unikom saat ini. Hanya kalangan tertentu yang dapat mengakses ke fasilitas ini.

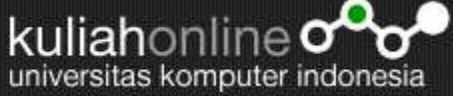

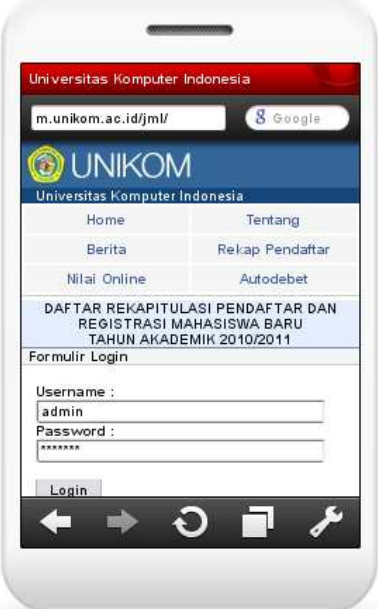

Gambar 5. Rekapitulasi Pendaftar

# **Autodebet**

Menu ini berfungsi untuk menampilkan informasi hasil autodebet pembayaran kuliah mahasiswa. Mahasiswa cukup memasukan Nim dan Angsuran keberapa yang ingin ditampilkan.

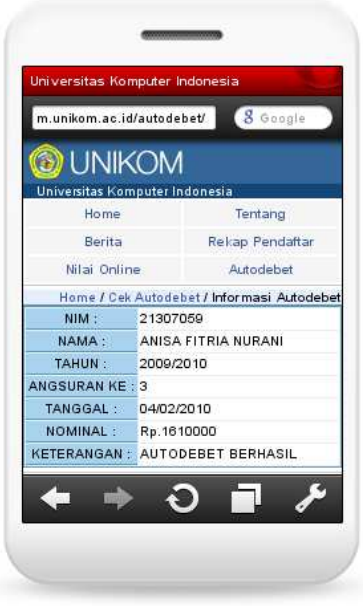

Gambar 6.Autodebet

## **Tentang**

Menu ini berguna untuk menampilkan informasi mengenai Unikom. Pertama yang akan ditampilkan adalah Sambutan dari Rektor Unikom

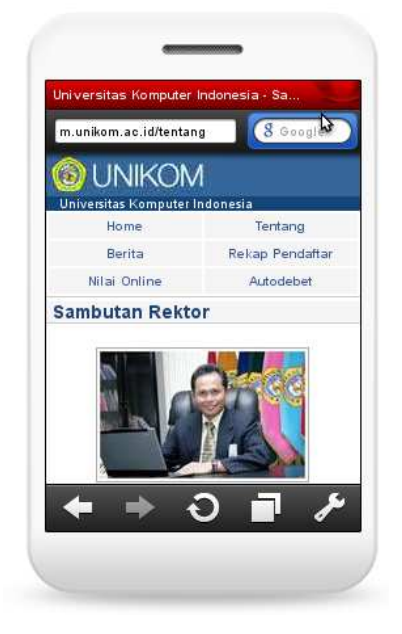

Gambar 7.Sambutan Rektor Unikom

Bila kursor di Scrool kebawah, selanjutnya akan ditampilkan link ke submenu lainnya yaitu:

- 1. Sambutan Rektor
- 2. Sejarah
- 3. Pimpinan
- 4. Yayasan Science dan Teknologi
- 5. Visi dan Misi
- 6. Logo Unikom
- 7. Himne dan Mars Unikom

# **Sejarah**

kuliahonline **o** 

universitas komputer indonesia

Menu ini berguna untuk menampilkan informasi Sejarah perkembangan Unikom dari tahun 2000 sampai sekarang.

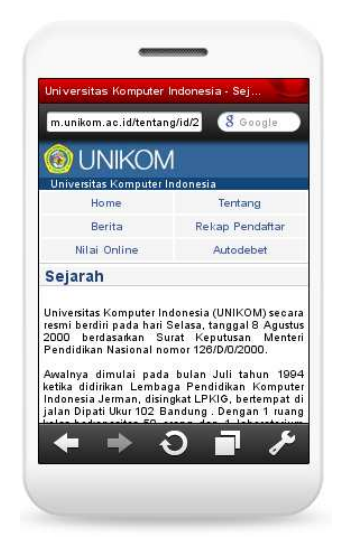

Gambar 8. Sejarah Unikom

# **Pimpinan**

Menu ini berguna untuk menampilkan informasi profile para Pimpinan Tinggi Universitas Komputer Indonesia

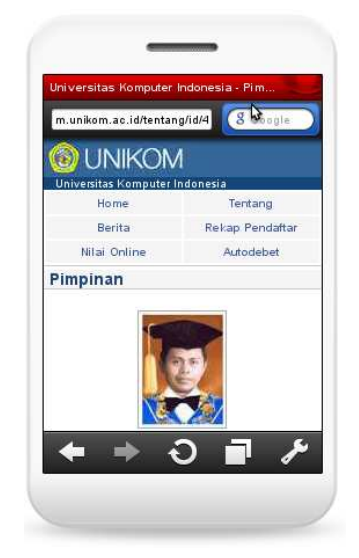

Gambar 9.Profile Pimpinan Universitas

## **Yayasan Science dan Teknologi**

universitas komputer indonesia

kuliahonline **o** 

Menu ini berguna untuk menampilkan informasi profile para Pimpinan Yayasan Science dan Teknologi, Yayasan yang menaungi Universitas Komputer Indonesia

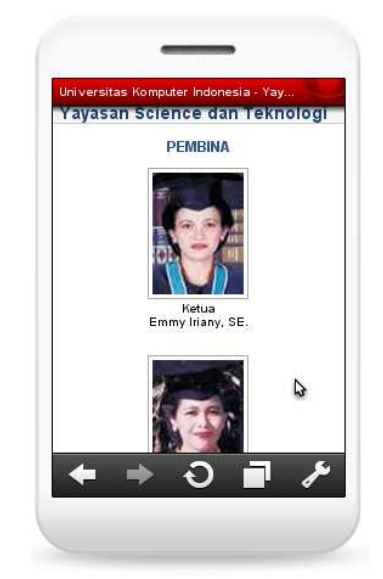

Gambar 10.Profile Yayasan Science dan Teknologi

## **Visi dan Misi**

Menu ini berguna untuk menampilkan informasi mengenai Visi Misi dan Target kedepan Universitas Komputer Indonesia

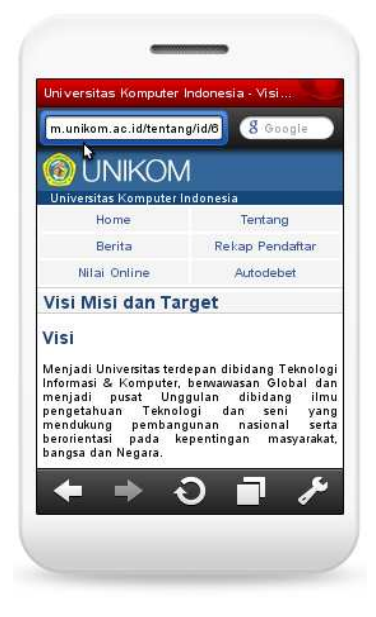

Gambar 11. Visi Misi

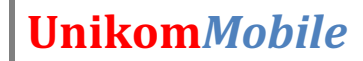

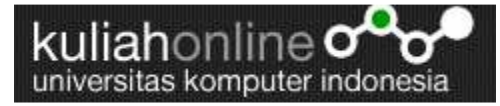

# **Logo Unikom**

Menu ini berisi informasi mengenai arti dari lambang atau logo Unikom

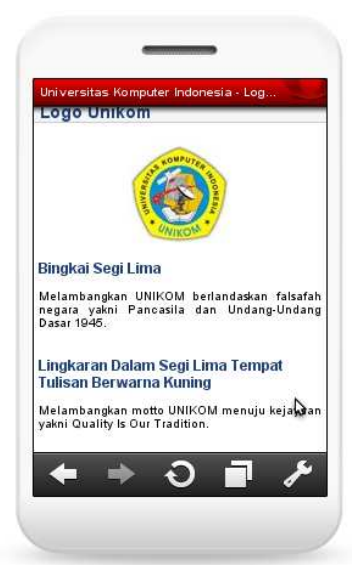

Gambar 12. Logo Unikom

### **Mars dan Hymne**

Menu ini berisi informasi mengenai isi Mars dan Hyme Unikom

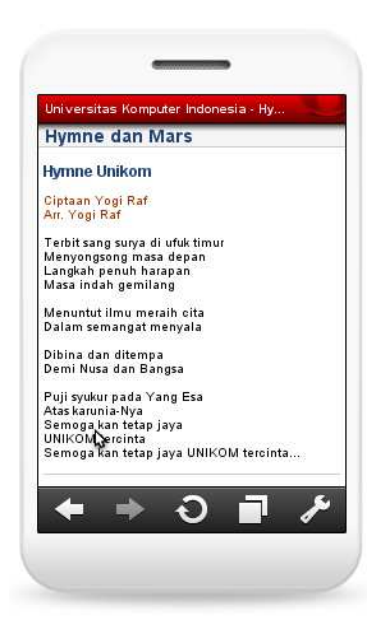

Gambar 13. Himne dan Mars Unikom

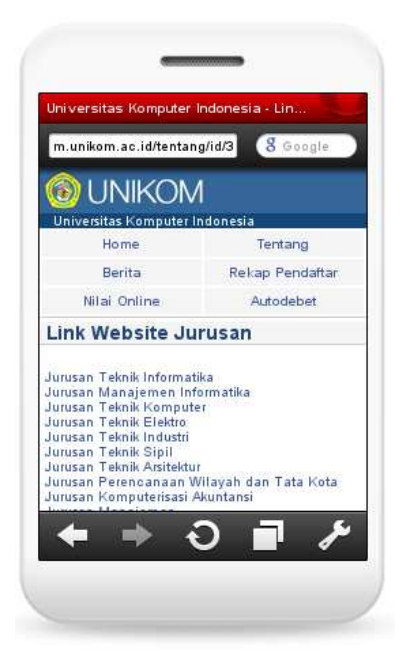

Gambar 14. Link ke Website Jurusan

Direktorat ICT & Multimedia akan selalu membangun aplikasi-aplikasi terbaru untuk kemajuan Unikom, semoga dengan dibangunnya Unikom Mobile ini akan lebih menambah fasilitas yang dimiliki oleh Unikom untuk satu tujuan yaitu kemudahan dalam mendapatkan informasi terkini dari Unikom untuk seluruh Civitas Akademika Unikom.

Taryana Suryana.M.Kom Direktorat ICT&Multimedia E-Mail:dir\_ictm@unikom.ac.id http://www.unikomcenter.com

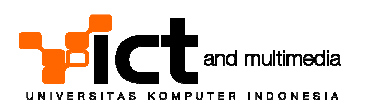